## **Anleitung für die Medien‐ & PC‐ Bedienung im Fachbereich Rechtswissenschaft (Hörsäle I, II und III)**

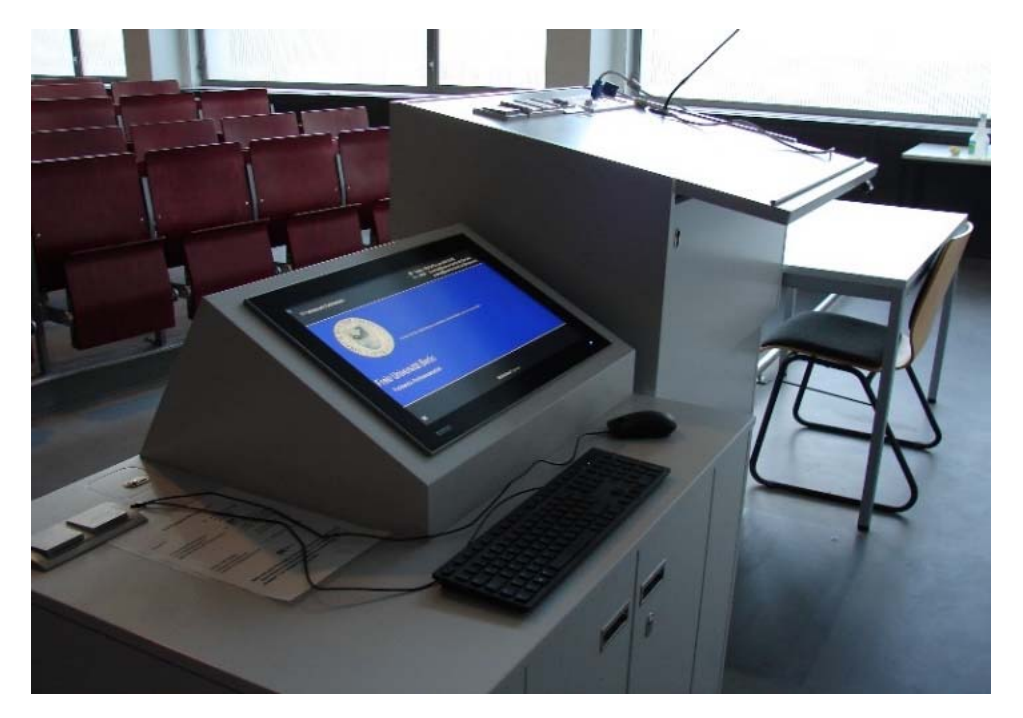

Drücken Sie am Technik‐Pult die Taste **"Proj On"**. (*Es dauert ca. 90 Sekunden bis der Beamer betriebsbereit hochgefahren ist und ein Bild anzeigt.*)

Schließen Sie derweil Ihr Notebook an (entweder über das festinstallierte VGA‐ oder HDMI‐Kabel).

Schalten Sie Ihr Notebook ein und wählen am Pult (das Tastenfeld befindet sich dort rechts oben) die Funktionstaste des von Ihnen ausgewählten Anschluss‐Kabels: **"VGA"** oder **"HDMI"**. (*Wichtig: arbeiten Sie mit eigenem Laptop, müssen die Grafikeigenschaften des Geräts auf Bildauflösung 1024 x 768 eingestellt sein, um eine Bildübetragung zu unseren Beamern zu ermöglichen.*)

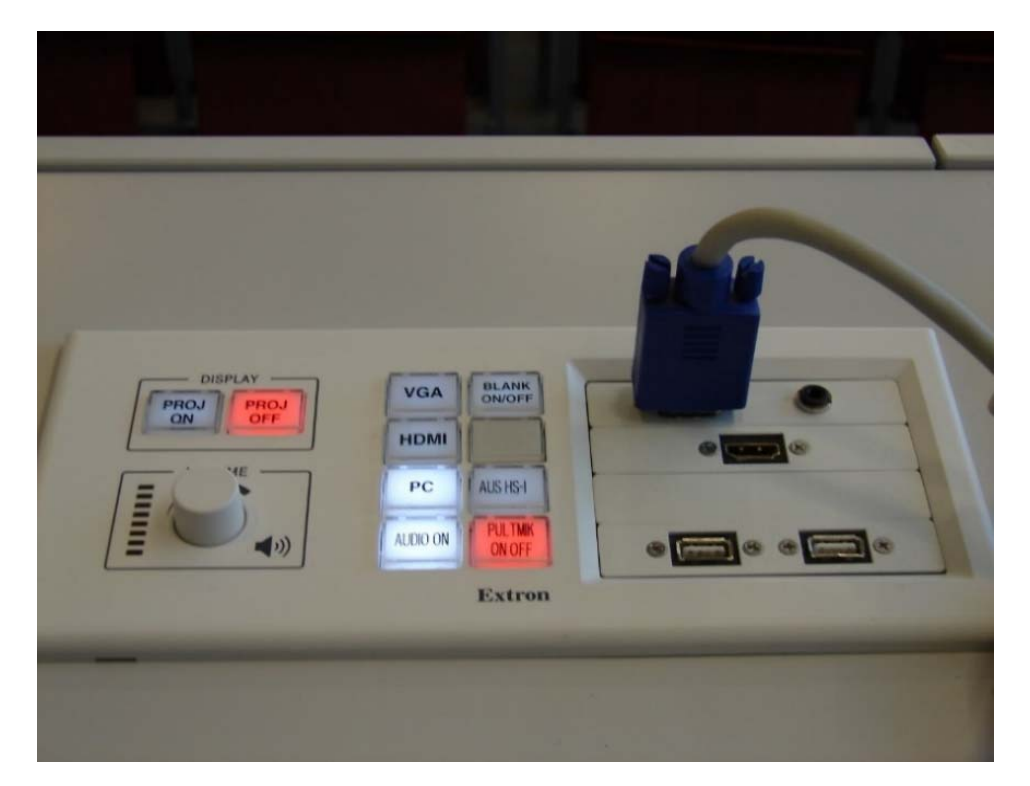

Arbeiten Sie stattdessen mit der im Pult eingebauten PC‐Technik, wählen Sie bitte die Funktionstaste **"PC"** (*auf dem Beispielfoto oben erleuchtet = aktiviert*) und starten den Rechner indem Sie auf der (vor dem Monitor liegenden) PC‐Tastatur beliebige Tasten drücken; nach wenigen Sekunden erscheint auf dem Monitor ein Bild.

Melden Sie sich nun am PC entweder mit Ihrem persönlichen "zedat account" an (oder mit "Gast Dozent **Account"**, den Sie vom IT‐Service erhalten können).

‐ Sollte eine Bildübertragung trotzdem nicht zustande kommen (bzw. Sie ein Bild nur auf Monitor *oder* Leinwand/Beamer haben), probieren Sie auf der PC-Tastatur die Tastenkombination "Windows-Logo" + "P". Auf dem Bildschirm öffnet sich ein kleines Fenster mit vier Bild‐Übertragungsoptionen. Klicken Sie hier nun die Option **"Doppelt"** an; danach erscheinen auf Monitor und der Beamer‐Übertragung das gleiche Bild. –

Schließen Sie nun Ihren USB-Stick an und rufen über den PC-Monitor bzw. dessen Tastatur Ihre "power point presentation" (ppp) auf.

Das Pult verfügt über zwei USB‐slots. Nutzen Sie das eine für den Stick der die Präsentation enthält; über das zweite Slot können Sie Ihren "presenter" ("Fernbedienung" für die ppp-Folien) anschließen!

## **Weitere Funktionstasten auf dem Pult:**

**"Blank On/Off"** um das Beamer –Bild wegzublenden (*ohne dafür den kompletten Beamer herunterfahren zu müssen*!). Praktisch z.B. in Pausen oder wenn mit der Kreide‐Tafel gearbeitet werden soll.

**"Pult Mikro On/Off"**, zum Ein‐ bzw. Ausschalten des festinstallierten Pult‐Mikrofons.

**"Audio On"**. Bitte anwählen, falls nur mit Mikrofon (aber eben ohne Beamer‐Übertragung) gearbeitet werden soll. (Hinweis: die tragbaren Funk‐ Mikros müssen aber trotzdem zusätzlich am Gerät selbst ein‐ bzw. ausgeschaltet werden!)

(Nur im Hs. I ‐ Pult verfügbar: ) Funktionstaste **"Nach Hs. II & III"** . Diese bitte nur anwählen, falls eine Übertragung von Beamer‐Bild und (Mikrofon‐) Ton in die anderen Hörsäle erwünscht ist. Funktioniert nur…

(Nur in Hs. II + III verfügbar: ) …in Kombination mit Funktionstaste "Aus Hs. I". Mit dieser können Bild- und Ton-Signale als Übertragung aus dem Hs. I herübergeholt werden! (Falls von Ihnen genutzt, diese Tastenkombination nach Ende Ihrer Veranstaltung bitte unbedingt wieder zurückschalten!)

Der **Lautstärkeregler** (auf dem Beispielfoto auf der Vorderseite dieses hand‐outs im Tasten‐Block links unten zu sehen) dient nur der Lautstärke‐Einstellung falls Sie Audio‐ oder Video‐Dateien vorführen (z.B. YouTube). Unsere Mikrofone lassen sich damit NICHT anders einstellen.

Um die Taste **"Fensterverdunkelung"** aktivieren zu können, benötigen Sie zusätzlich einen Schlüssel (erhältlich am Info-Tresen der FB- Bibliothek, das Schloß befindet sich auf dem Pult mittig zwischen den beiden Tastenblocks –siehe Beispielfoto rechts unten ‐ ). Die Hörsaal‐Fenster müssen hierzu verschlossen sein.

## **Nach Ende Ihrer Veranstaltung…**

…fahren Sie bitte den Beamer herunter (Funktionstaste **"Proj Off"**), melden sich gegebenenfalls vom Pult‐PC ab (PC bitte NICHT herunterfahren, NUR vom Account abmelden!) und bringen evtl. von Ihnen genutzte Leih‐ Geräte (z.B. Funk‐Mikros, Leih‐Laptop) in unsere FB‐Bibiliothek (Info‐Tresen) zurück.

Bitte achten Sie auch darauf –falls Ihre Veranstaltung die letzte des Tages gewesen sein sollte‐ daß die Fenster verschlossen sind und das Deckenlicht ausgeschaltet ist (Funktionstasten für Licht und Lüftung befinden sich auf dem Pult in einem separaten Block links oben; siehe Beispielfoto ganz unten). Ebenso müssen die evtl. genutzte "Verdunkelung" deaktiviert und die Fenster aufgeschlossen werden.

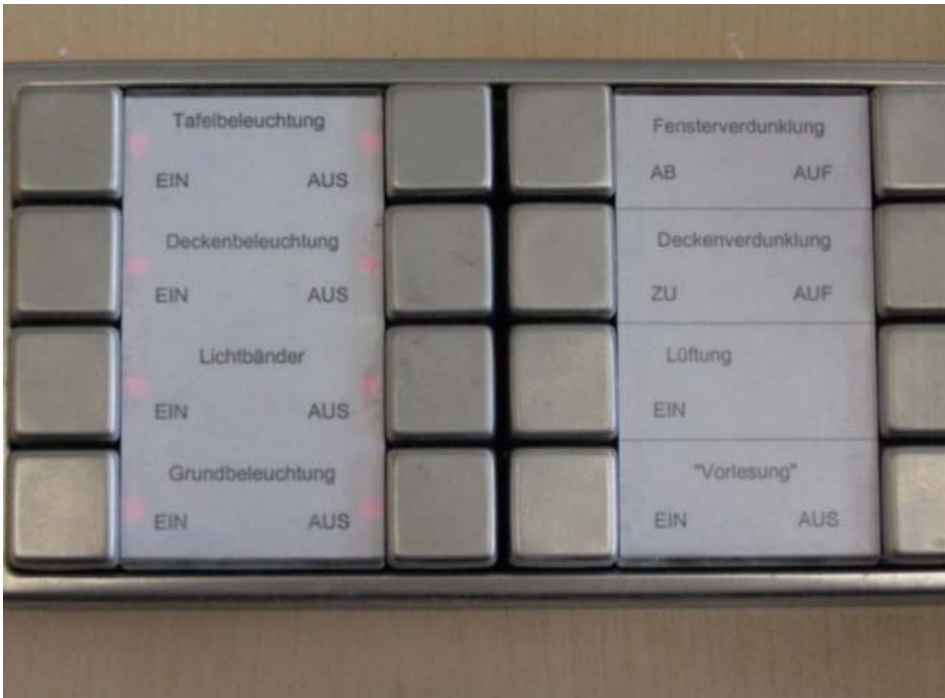

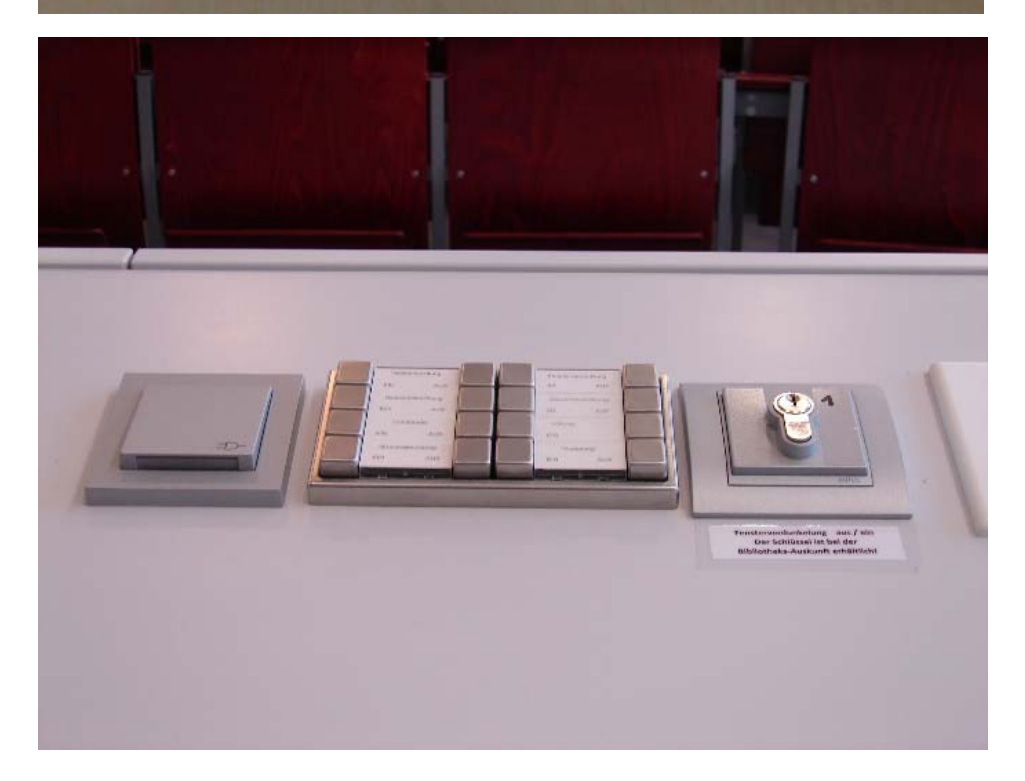

## **Mike Hasse**

Fachbereichsverwaltung

Medien‐, Vervielfältigungs‐ & Post‐Stelle Freie Universität Berlin Fachbereich Rechtswissenschaft / FB 09 Van´t‐Hoff‐Straße 8 14195 Berlin Telefon: 030 / 8385 – 3074 (vor‐ / nachmittags) ‐ Raum # 134 Telefon: 030 / 8385 – 2164 (mittags) ‐ Poststelle Mobil: 0160 / 47 20 254 e‐mail: Mike.Hasse@fu‐berlin.de; juraprint@zedat.fu‐berlin.de; medientechnik@rewiss.fu‐berlin.de http://www:jura.fu‐berlin.de